# **dCollection**졸업예정자 석박사 학위논문 온라인 제출 안내

한남대학교 중앙도서관 수서실

### 학위논문 제출 안내 개요

[제출 순서]

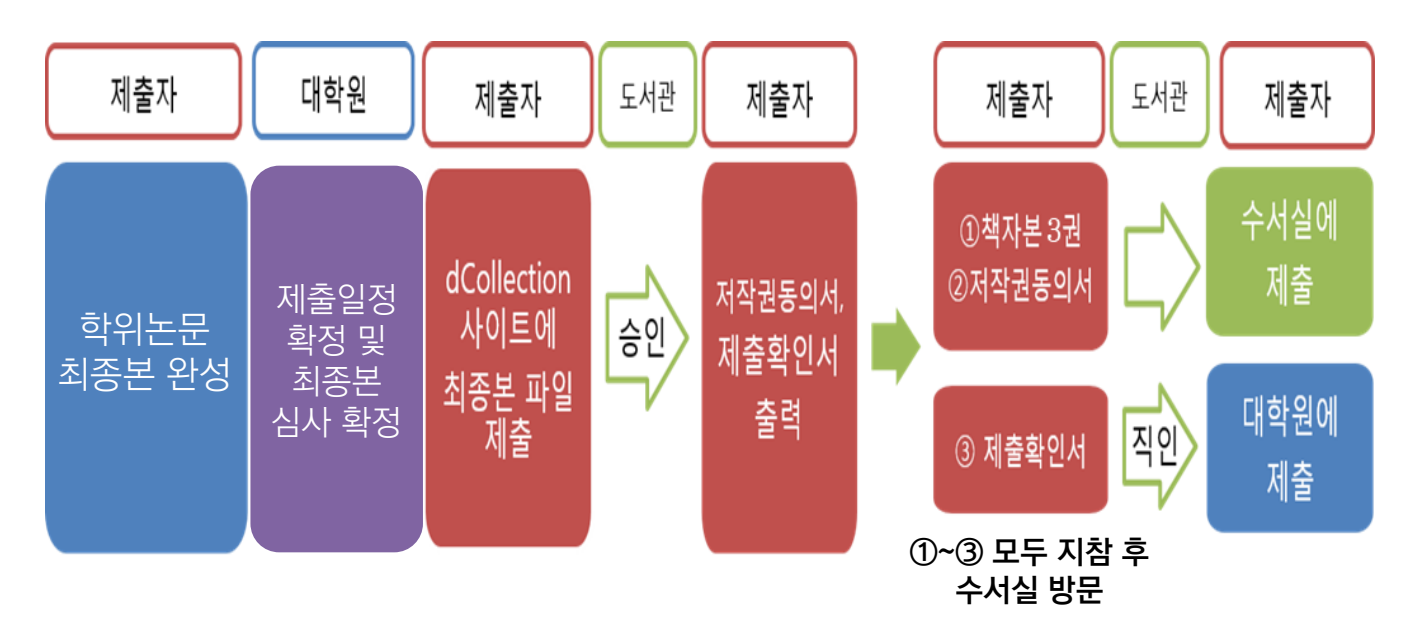

[준비물]

∙ 최종 승인 이후 도서관 방문 제출 : ➀제출확인서 ➁저작권동의서 ➂ 논문(책자) 3권 (제출장소 : 학술정보관 4F 수서실)

[주의사항]

- ① 파일은 인쇄본 논문과 동일해야 함.
- ② 학위논문은 본인이 제출하는 것이 원칙
- ③ 파일에는 인준서 도장(사인)이 없어도 되며, 일반대학원은 감사의 글과 초록(Abstract) 필수
- ④ 제출확인서, 저작권동의서에 본인 서명 후 제출
- ⑤ 온라인 및 책자 제출은 대학원별 정해진 제출 일자까지 제출 ☞ 제출 일정 조정이 필요한 경우, 각 대학원에 문의 바람

### [문의처]

- ∙ 일반대학원 ☏042.629.7222
- ∙ 교육대학원 ☏042.629.7232
- ∙ 사회문화·행정복지대학원 ☏042.629.8098/7226
- ∙ 경영·국방전략대학원 ☏042.629.7234
- ∙ 학제신학대학원 ☏042.629.8067
- ∙ 중앙도서관 ☏042.629.8058

## **1. dCollection 접속 방법**

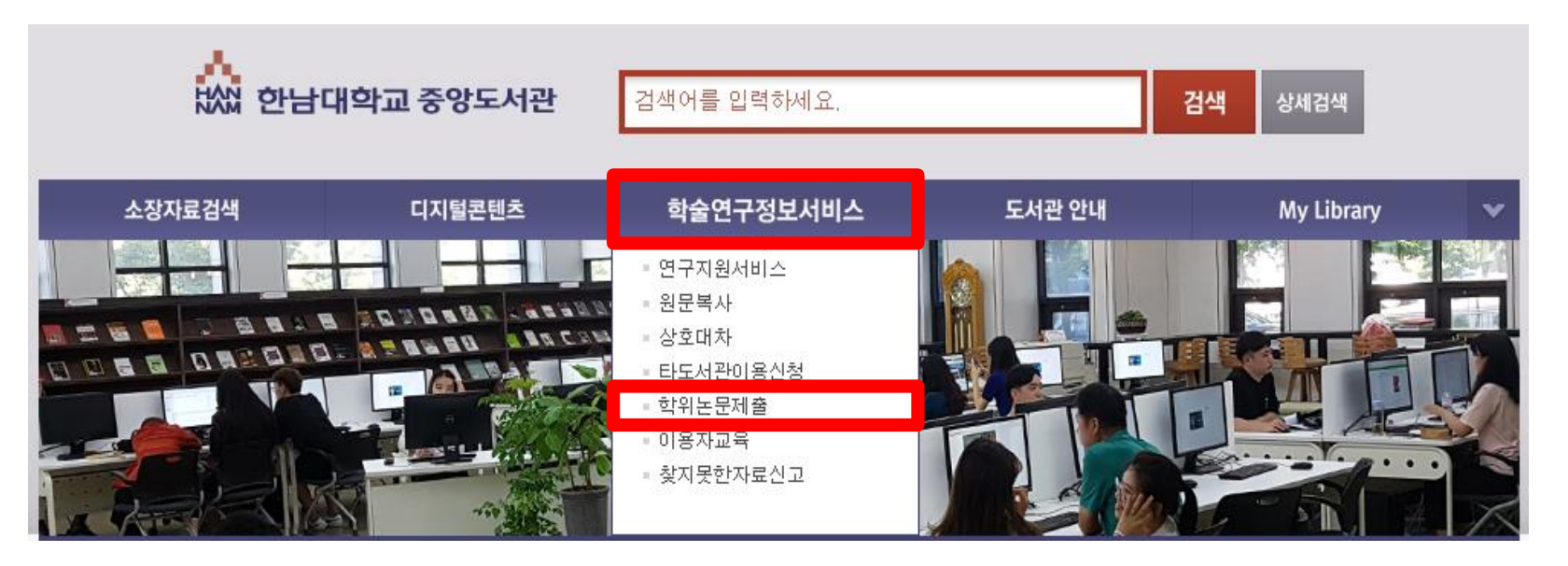

- 1) 한남대학교 중앙도서관에 접속합니다.
- 2) 학술연구정보서비스 학위논문제출을 클릭하여 dCollection 사이트에 접속합니다.

### **2. 로그인 이용 안내**

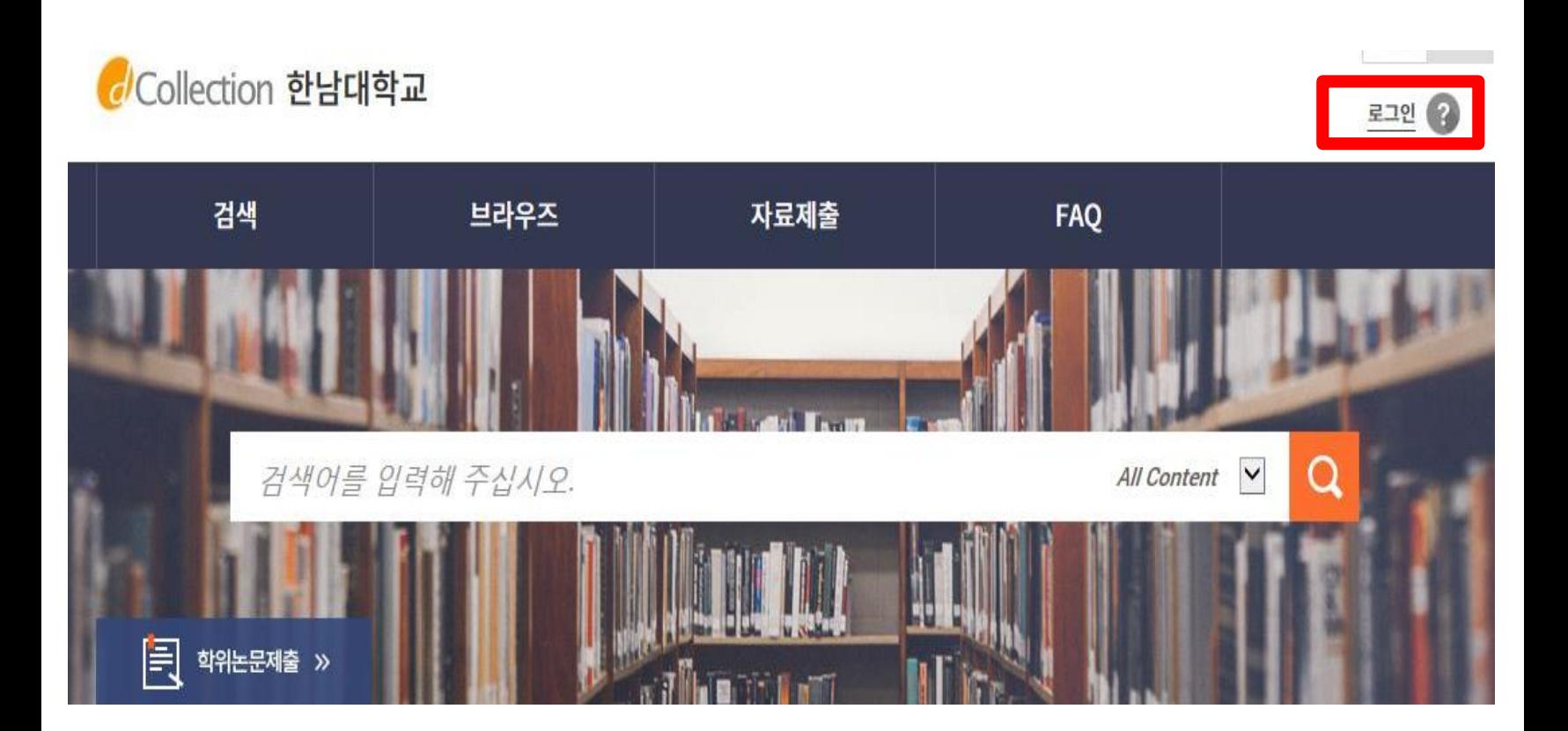

## **2. 로그인 이용안내**

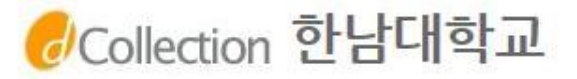

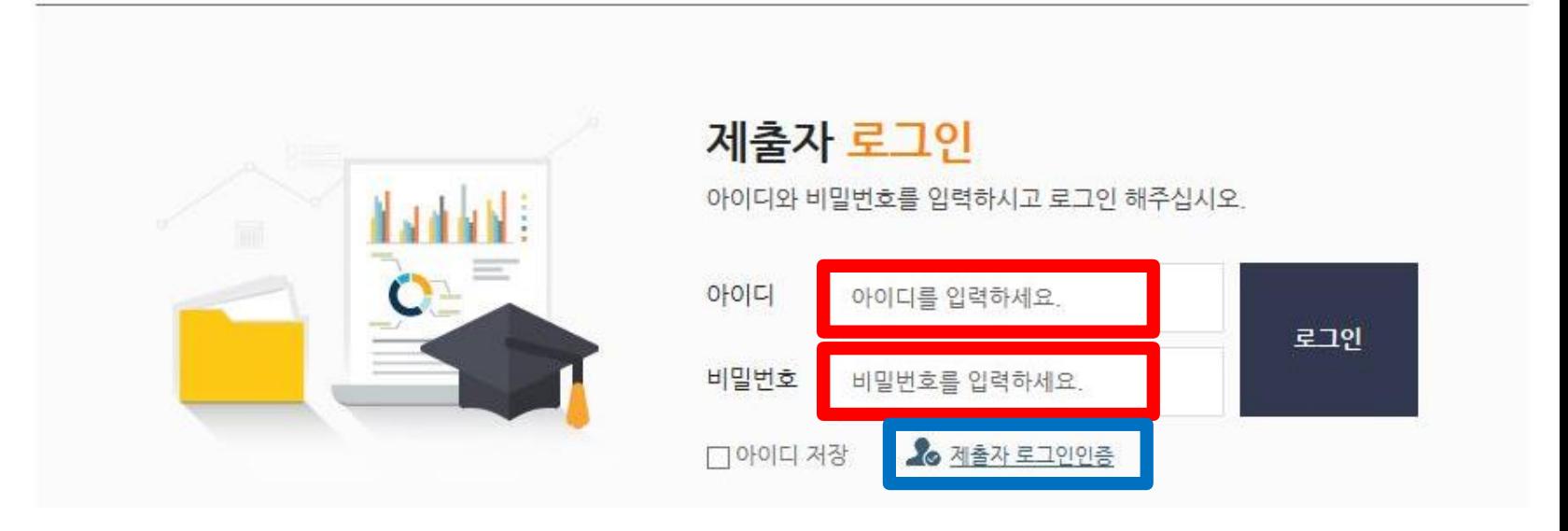

1) 처음 이용하시는 분은 로그인 페이지의 **"제출자로그인인증"** 아이콘을 클릭하신 후 제출자 인증을 해주시기 바랍니다.

CCollection 한남대학교

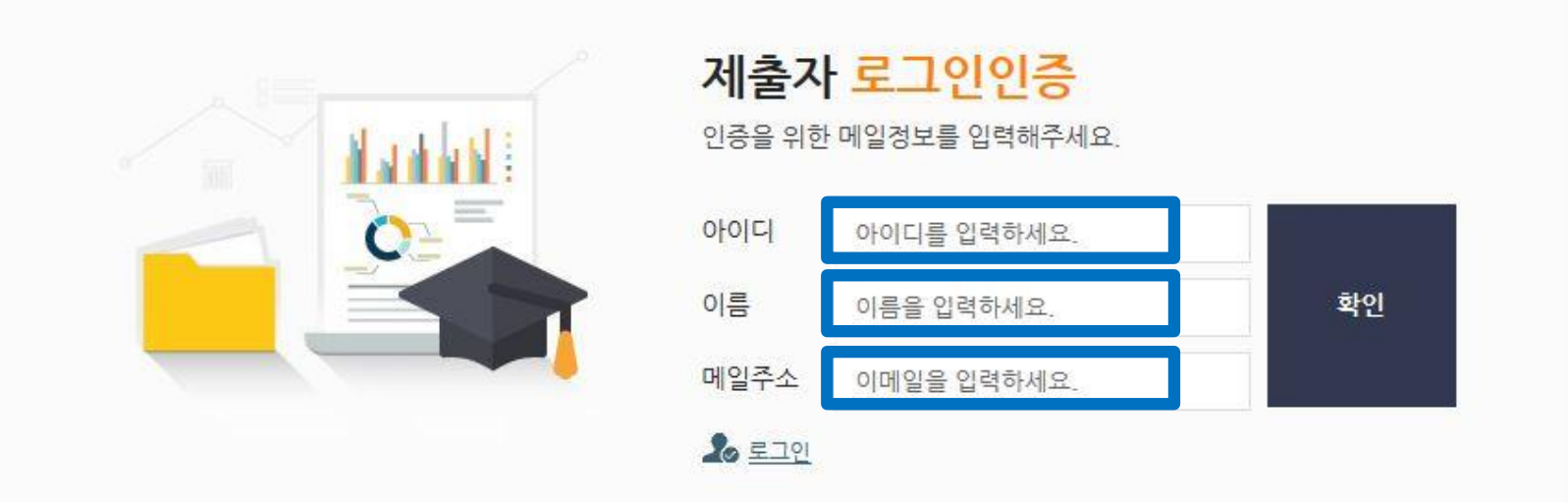

2) **"아이디(학번)", "이름", "메일주소"**를 입력하신 후 확인 버튼을 클릭하시면 입력하신 메일주소로 인증메일이 발송됩니다.

## **2. 로그인 이용안내**

⊠ dCollection 한남대학교

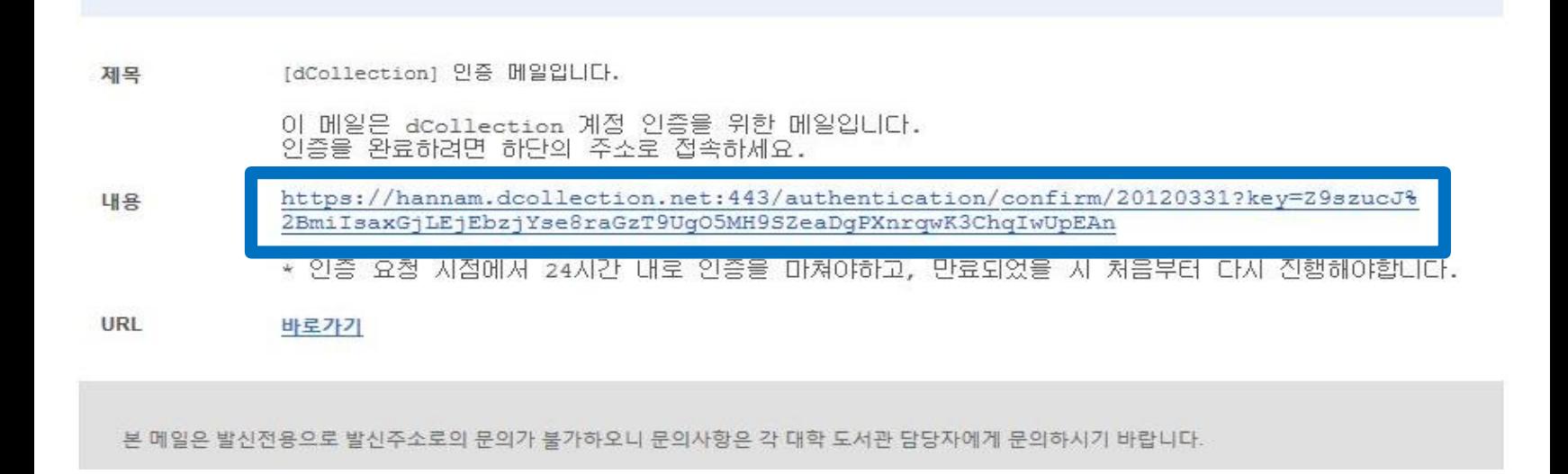

### 3) 수신된 인증메일 내용에 **링크를 클릭**하시면 제출자 비밀번호 설정 페이지로 이동합니다.

### CCollection 한남대학교

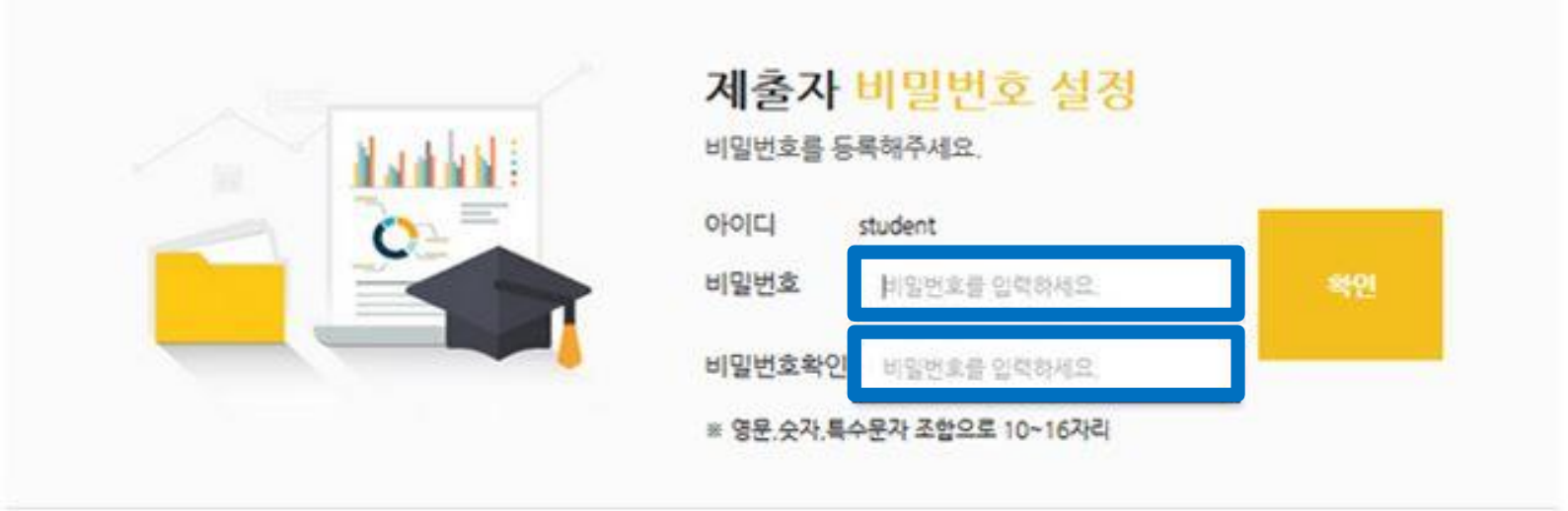

4) dCollection 시스템에서 사용할 비밀번호를 입력하고 확인버튼을 클릭하면 인증처리가 완료됩니다. 비밀번호는 영문, 숫자, 특수문자 조합으로 10자리 이상만 가능합니다.

### **3. 자료제출**

### Collection 한남대학교 수서실님 환영합니다. 로그아웃 ( ) ⊙ 검색 브라우즈 제출내역 자료제출 FAQ 검색어를 입력해 주십시오.  $All Content \ \vee$ Ę 학위논문제출 »

- 1) 상단의 "자료제출" 또는 "학위논문 제출"을 클릭합니다.
- 2) 제출안내 페이지에서 "자료제출"을 클릭합니다.
- 

<u> A</u> > 자료제출

제출안내

논문을 제출하기 위해서는 우선 제출자 인증 절차가 필요합니다. 제출자 인증을 완료한 이용자는 관리자가 지정한 Collection에 논문 제출이 가능합니다.

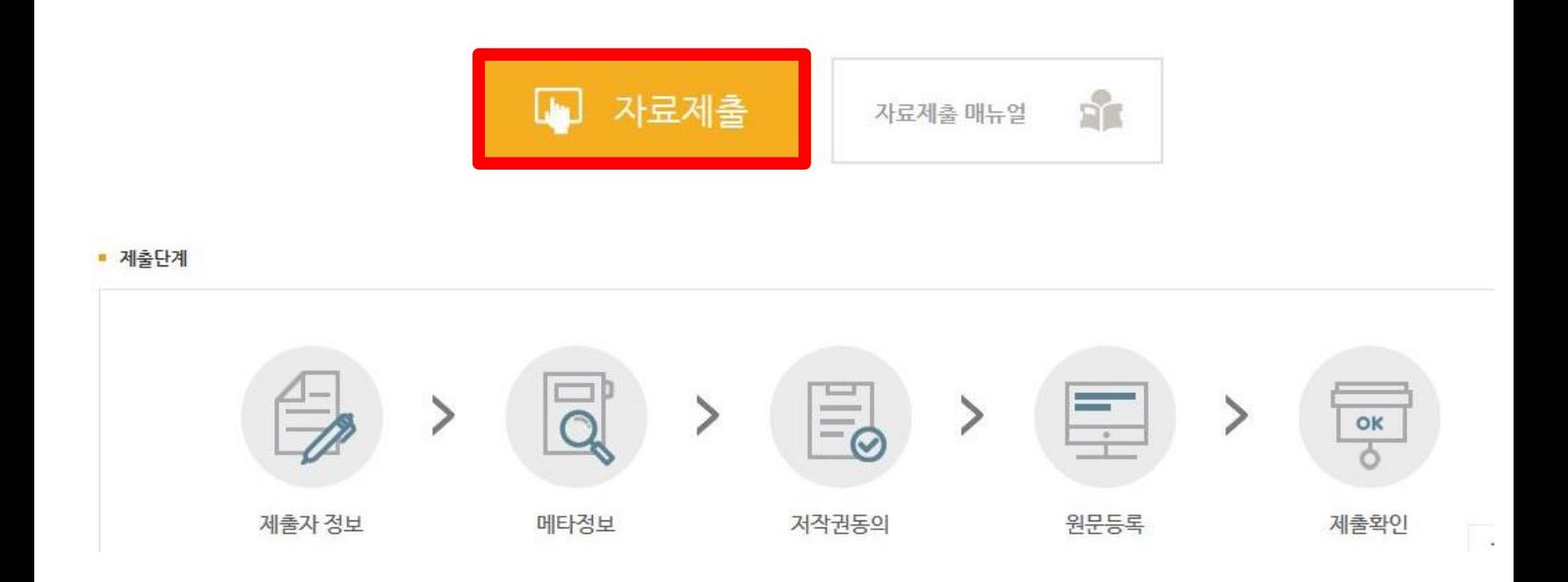

### **∙** 논문의 승인 및 반송여부 관련하여 입력하신 연락처와 메일주소로 연락이 갑니다.

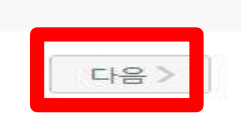

제출관련 문의는 학교 dcollection 담당자에게 문의 바랍니다.

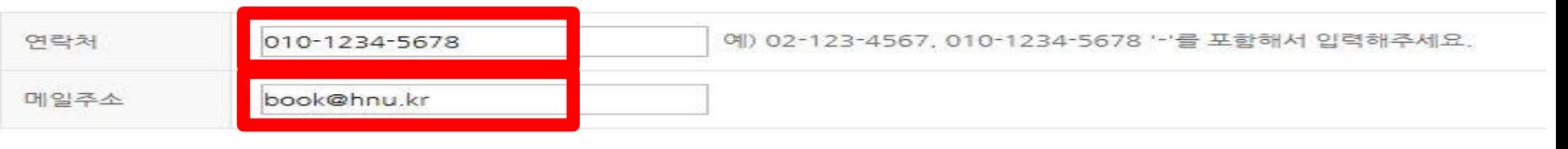

도서관 이용자 정보에 등록된 연락처입니다. 연락처가 바뀌셨으면 수정하시기 바랍니다.<br>이 정보는 제출하신 논문과 관련된 연락을 위해서만 사용됩니다.<br>이 정보는 제출하신 논문과 관련된 연락을 위해서만 사용됩니다.

#### 제출자 연락처

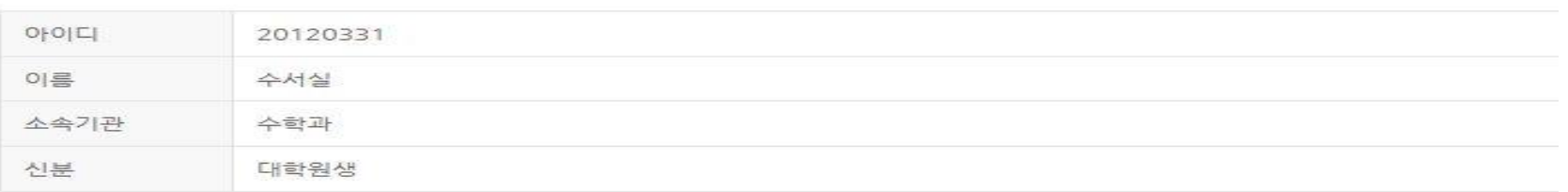

#### ■ 제출자 정보

① dCollection은 원활한 개인정보 업무처리를 위하여 다음과 같이 개인정보처리업무를 위탁하고 있습니다.

**3-1. 제출자 정보**

 $\rightarrow$ 

- 법률의 특별한구정 등 개인정보 보호법 제17조 및 제18조에 해당하는 경우<br>- 법률의 특별한 규정 등 개인정보 보호법 제17조 및 제18조에 해당하는 경우<br>- 서비스 이용에 따른 불만사항 및 문의사항(민원업무)의 처리를 위하여 고객센터를 운영하는 위탁업체에 민원처리의 처리에 필요한 개인정보를 제공하는 경우

dCollection은 이용자의 개인정보를 원칙적으로 제3자에게 제공하지 않습니다. 다만 아래의 경우에는 예외로 합니다.

✔ 확인 및 동의합니다.

1. 개인정보처리 위탁

정보주체의 동의

• 개인정보 취급위탁에 대한 동의

제출자 정보

☑ 확인 및 동의합니다.

∧

 $\wedge$ 

나. dCollection이 개인정보 보호법 제32조에 따라 등록 • 공개하는 개인정보의 처리목적은 다음과 같습니다. ㅋ: .conection 가게 나는 8~ 수도 등 제공소구에 제공국 중국<br>① dCollection 가입 및 서비스 이용을 위한 제출자 정보<br>- 개인정보 항목 : 아이디, 비밀번호, 학번, 이름, 소속, 이메일, 연락처, 핸드폰 번호<br>※ dCollection의 개인정보 등록사항 공개는 행정자치부 개인정보보호 종합지원 포털(www.privacy.go.kr) → 개인정보민원 → 개인정보열람등 요구

T. 개인정보의 전단 국악<br>가. dCollection은 개인정보를 다음의 목적을 위해 처리합니다.<br>처리한 개인정보는 다음의 목적 미래를 눈도로는 사용되지 않으며 이용 목적이 변경되는 경우에는 개인정보 보호법 제18조에 따라 별도의 동의를 받는 등 필요한 조치를 이행할 예정입니다.<br>중 나는 개인정보들과 이유 것님 미래를 나도 나는 웹위로 인터 개인정보를 취임하니다.

① 논문 제출을 하기 위한 정보 및 제출 논문 사후 관리를 위해 개인정보를 처리합니다.

1. 개인정보의 처리 목적

■ 개인정보 수집 및 이용에 대한 동의

 $\mathcal{P}$ 메타정보

 $\rightarrow$ 

 $\rightarrow$ 

OK Ò 제출확인

저작권동의

원문등록

## **3-2. 논문정보입력**

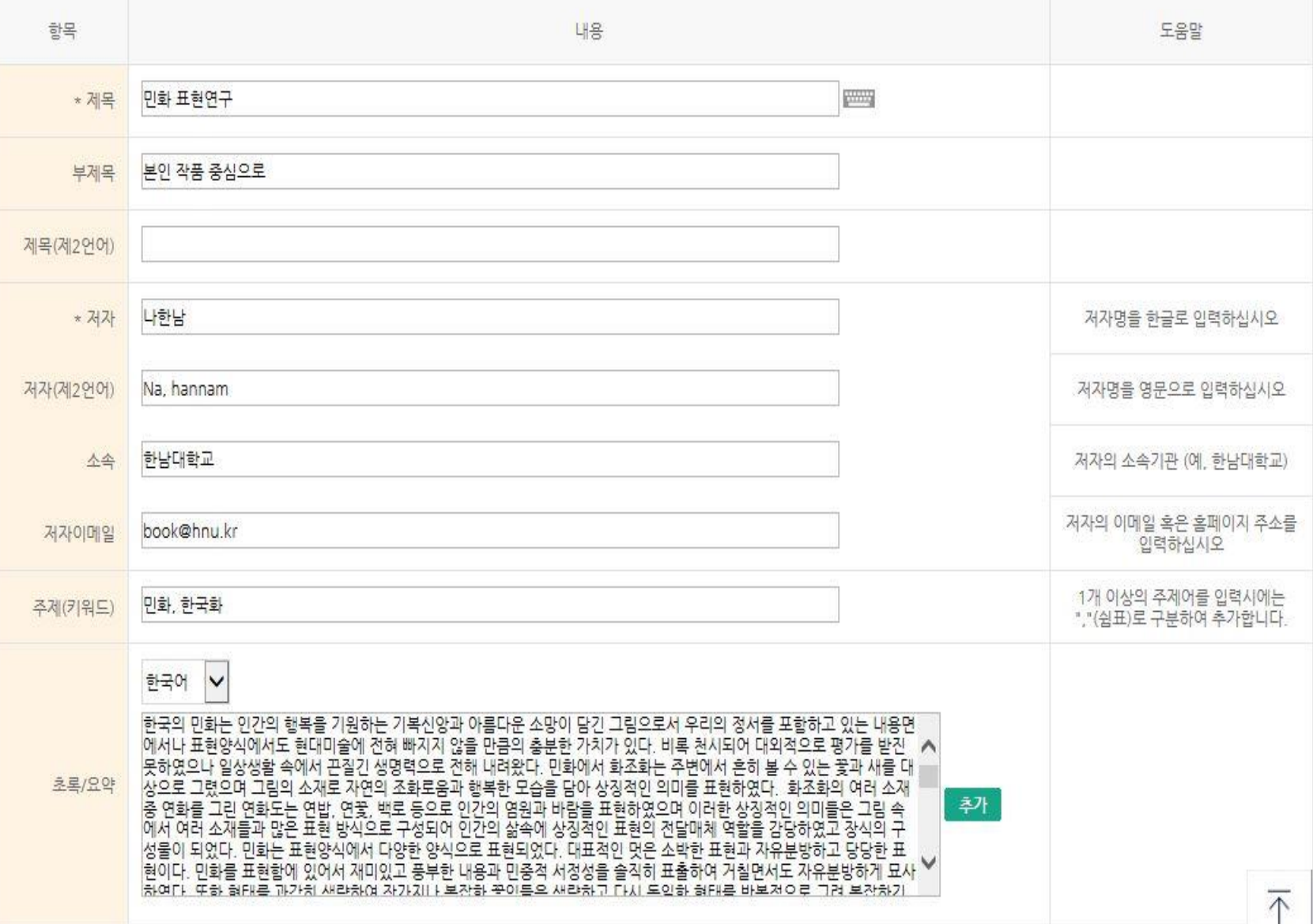

- 제목 ٢٠٠٠ 표지의 논문제목을 입력합니다.
- ∙ 부제목 <mark>부제목</mark>을 입력합니다. ->  $\rightarrow$   $\rightarrow$
- ∙ 제목(제2언어) <mark>Ø제2언어로 제<del>목을</del> 입력합니다.</mark> <mark>부제목이 있는 경우 : (쌍점)으로 구분</mark>합니다.<sup>-></sup> -> 부제목까지 포함, 기호도 포함 가능
- ・저자 → 저자명을 한글로 입력합니다.
- ∙ 저자(제2언어) 저자명을 영문으로 입력합니다.
- ∙ 소속 する <mark>저자의 소속기관 (ex. 한남대학교)</mark> 를 입력합니다.
- ∙ 주제(키워드) 1개 이상의 주제어를 입력시에는 ,(쉼표)로 구분하여 추가합니다.
- ∙ 초록/요약 본문에서 국문초록을 복사하여 입력합니다. 초록이 2개 이상인 경우 [추가]를 누르고 입력한 뒤 해당언어를 선택합니다.

### **3-2. 논문정보입력**

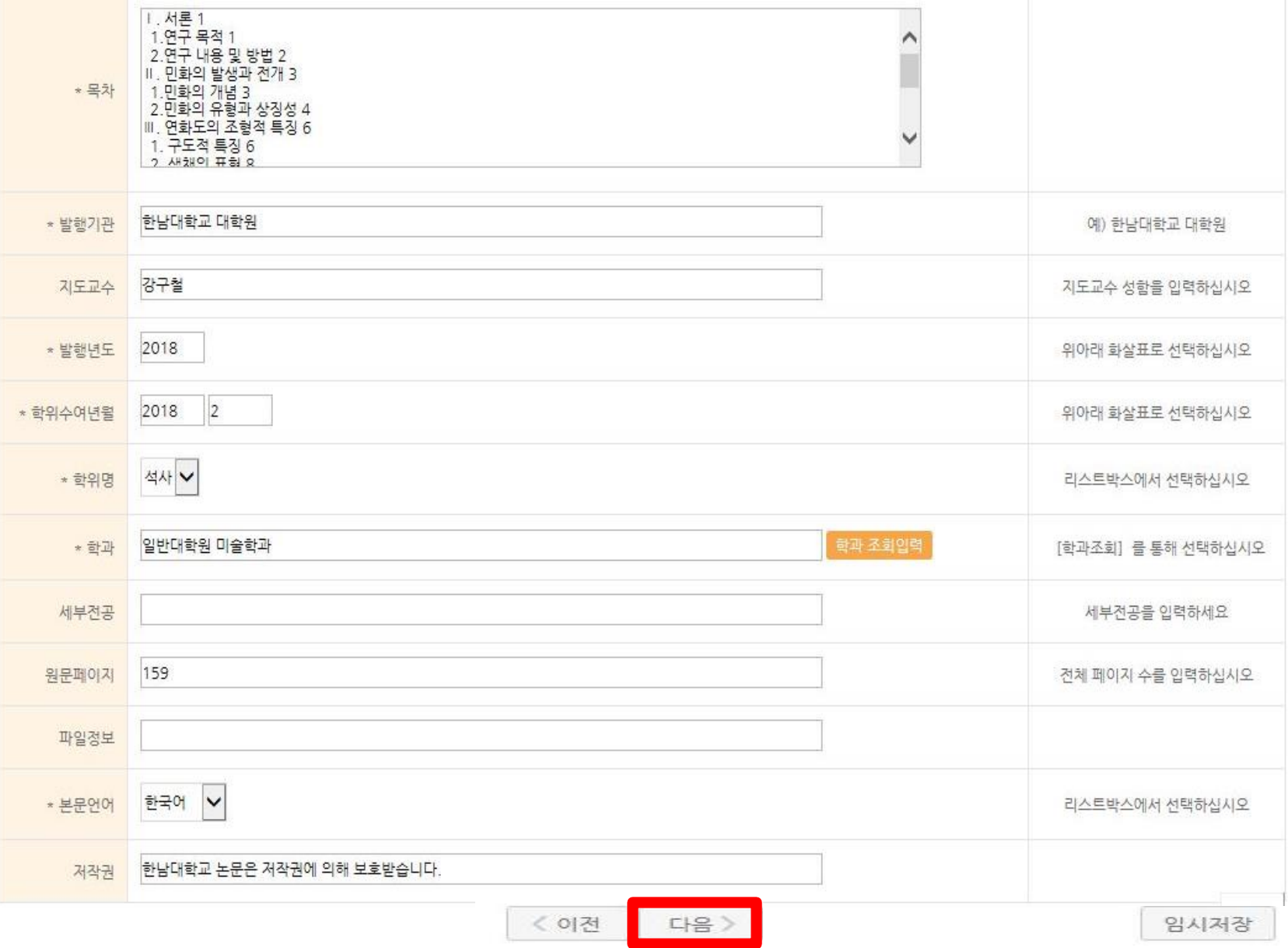

### ∙ 목차 せ <mark>본문에서 복사하여 입력</mark>합니다. <mark>표/그림 목차는 생략</mark>합니다.

∙ 발행기관 <mark>소속대학교명과 대학원명</mark>을 입력합니다.<br>(ex. 한남대학교 <del>)</del>

(ex. 한남대학교 ) 경영·국방전략대학원

∙ 지도교수 지도교수 성함을 입력합니다.

∙ 발행년도 논문 발행년도를 입력합니다.

- ∙ 학위수여년월 학위 수여 받는 날짜를 입력합니다. -> 2020-1 논문 작성자의 경우 2020, 8
	-

∙ 학위명 석사 및 박사에서 수여받는 학위를 입력합니다. -> ' '

- 학과 및 전공 [학과 조회입력]에서 저자의 학과 및 전공을 선택합니다.
- ∙ 원문페이지 ── <mark>전제 페이지 수</mark>를 입력합니다.
- ∙ 본문언어 논문의 본문언어를 선택합니다.

## **3-3. 저작권 동의**

■ 저작권 본인이 저작한 (석사·박사)학위논문에 대하여 다음과 같은 방법 및 조건으로 이용할 수 있도록 허락하고 동의합니다. 1. 저작물의 내용을 변경하지 않는 편집상 혹은 포맷상의 변경을 통한 복제 및 DB 구축을 허락할 2. 학술연구 목적의 서비스를 위해 인터넷을 포함한 정보통신망에 공개하여 저작물 일부 또는 전부의 전송, 배포 및 복제를 허락함 3. 저작물에 대한 이용 기간은 3년으로 하고 계약 종료 2개월 이내에 별도의 의사표시가 없는 경우 기간을 계속 연장함  $\odot$  동의 이비동의 ※ 원문서비스 제공을 위해서는 저작권 동의를 해야 합니다. • 라이선스(CCL : Creative Commons License) ◉ 적용 ○ 비적용 ■ 저작물의 변경을 허락합니까? • 선택한 라이선스 귀하는 Creative Commons 저작자표시-비영리-변경금지 2,0 South Korea ○예 ◉ 아니오 □ 예, 단 동일한 라이선스 적용 라이선스를 선택하였습니다.  $\mathcal{S}$ ■ 영리목적 이용을 허락합니까?  $(\equiv)$ CC ○예◉아니오

▶ dCollection은 Creative Commons License(CCL)를 준수합니다.

▶ CCL은 저작자 본인이 자신의 저작물을 다른 이용자가 자유롭게 이용할 수 있도록 허락하는 표준 약관입니다. CCL 마크가 부착된 저작물은 이용자가 이용 조건하에서 자유롭게 사용하고<br>▶ CCL은 저작자 본인이 자신의 저작물을 다른 이용자가 자유롭게 이용할 수 있도록 허락하는 표준 약관입니다. CCL 마크가 부착된 저작물은 이용자가 이용 조건하에서 자유롭게 사용하고

■ 원문서비스 게시일 제한 ■ ◉해당없음 ■ ◯설정 ※ 특허, 엠바고 등 별도 원문 게시될 필정이 필요한 경우 설정합니다.  $\overline{\wedge}$ 제출관련 문의는 학교 dcollection 담당자에게 문의 바랍니다. < 이전 다음 > 임시저장

- 1) 제출 논문의 저작권 동의 여부를 선택합니다.
- 2) 동의하는 경우, 제출 논문은 PDF 파일 형태로 변환되어 일반이용자에게 서비스 됩니다.

특허, 엠바고 등 별도 원문 게시일 설정이 필요한 경우 원문서비스 시작일을 지정 할 수 있습니다.

## **3-4. 저작권 비동의**

**■ 저작권** 

본인이 저작한 (석사·박사)학위논문에 대하여 다음과 같은 방법 및 조건으로 이용할 수 있도록 허락하고 동의합니다.

1. 저작물의 내용을 변경하지 않는 편집상 혹은 포맷상의 변경을 통한 복제 및 DB 구축을 허락함

2. 학술연구 목적의 서비스를 위해 인터넷을 포함한 정보통신망에 공개하여 저작물 일부 또는 전부의 전송, 배포 및 복제를 허락한

3. 저작물에 대한 이용 기간은 3년으로 하고 계약 종료 2개월 이내에 별도의 의사표시가 없는 경우 기간을 계속 연장함

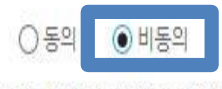

※ 원문서비스 제공을 위해서는 저작권 동의를 해야 합니다.

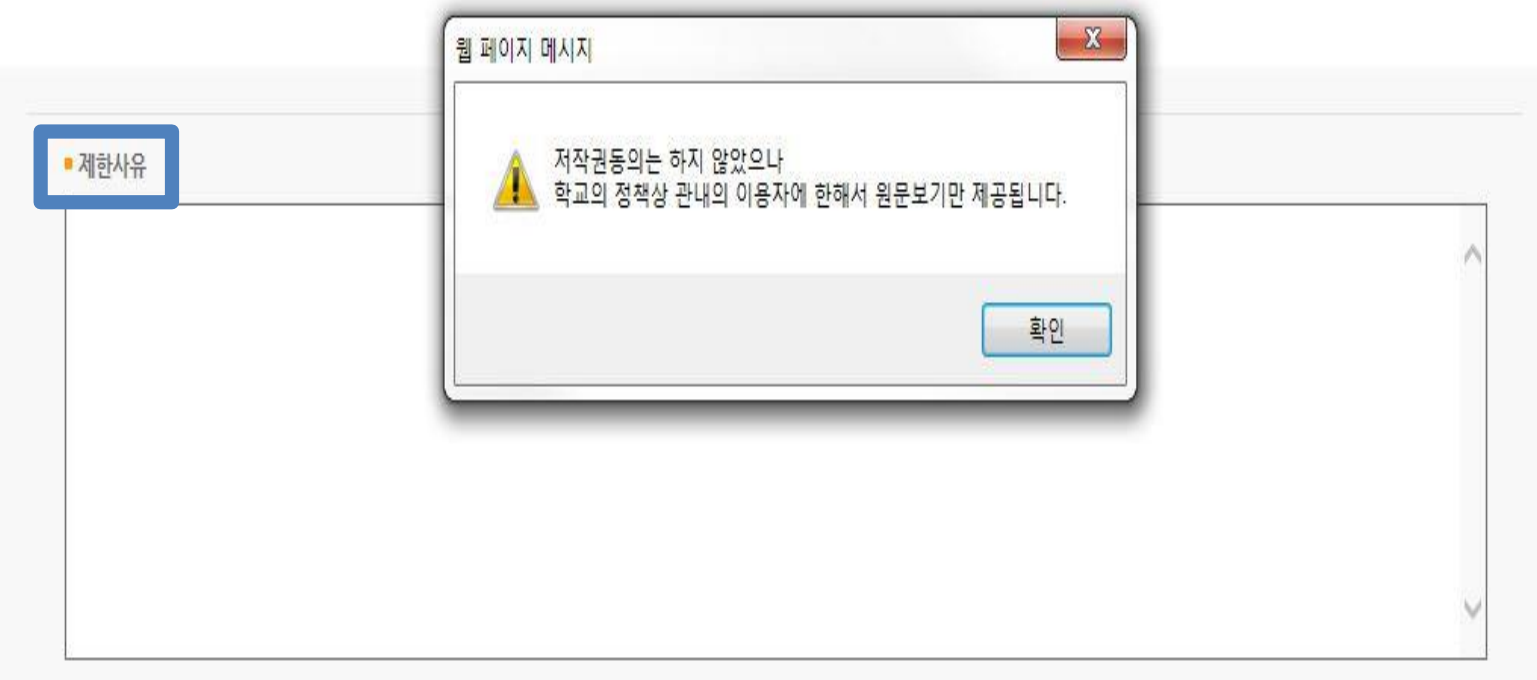

- 1) 저작권에 동의하지 않는 제출 논문은 일반이용자에게 서비스되지 않지만, 관내의 이용자에 한해서는 원문보기가 가능합니다.
- 2) 비동의한 경우, 해당 사유를 밝혀야 합니다.

## **3-5. 원문 등록**

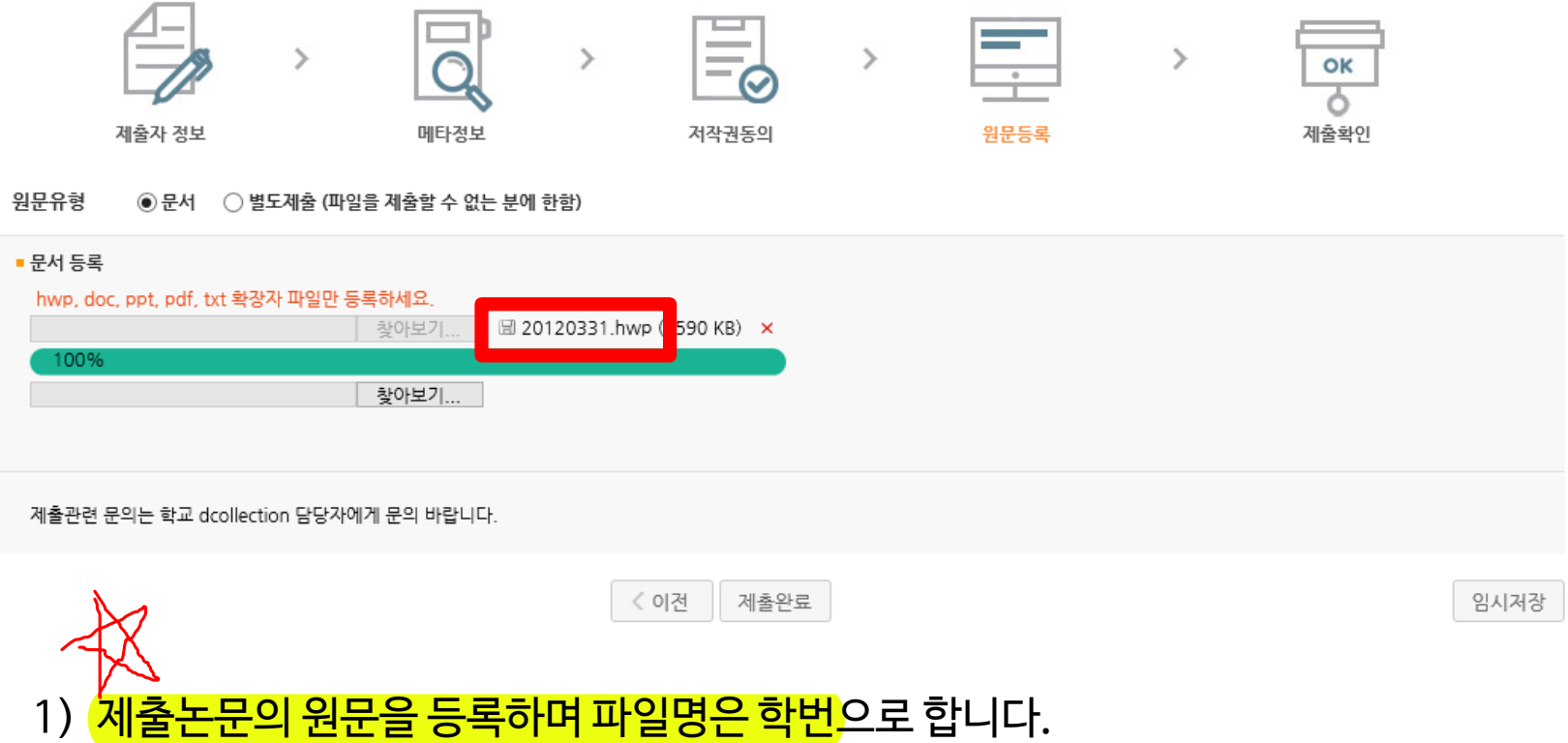

2) 업로드가 완료되면 제출완료를 클릭합니다.

## **3-6. 제출확인**

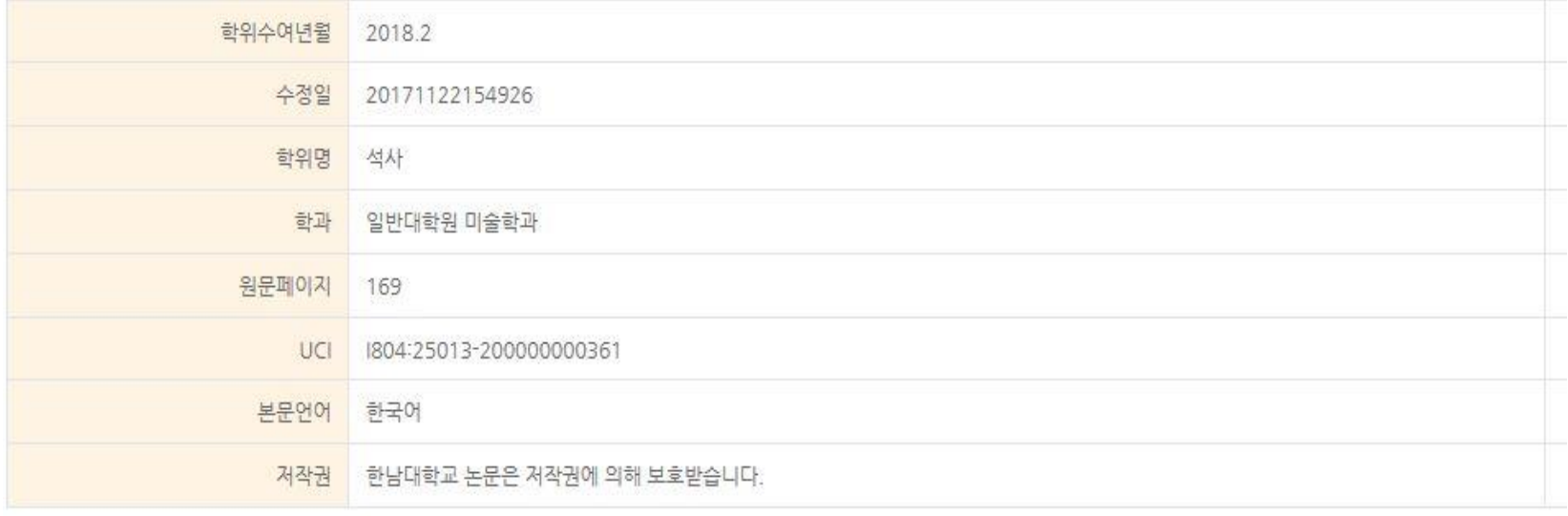

#### • 원문정보

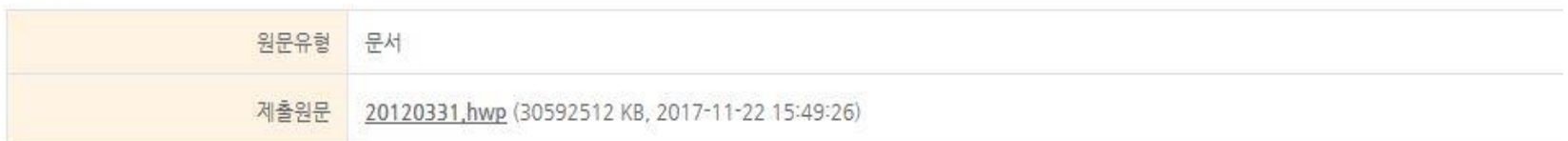

#### ■ 저작권 정보

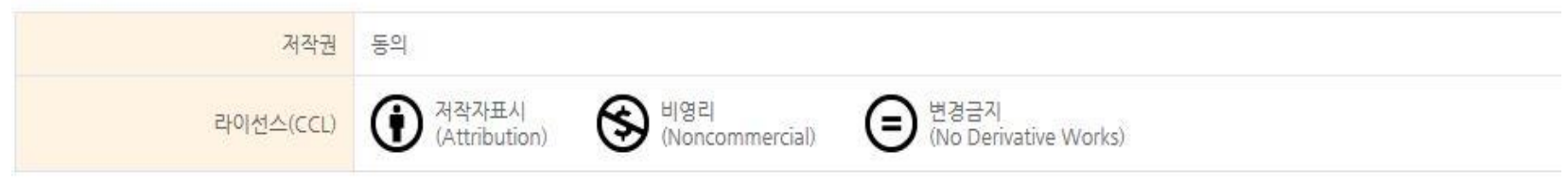

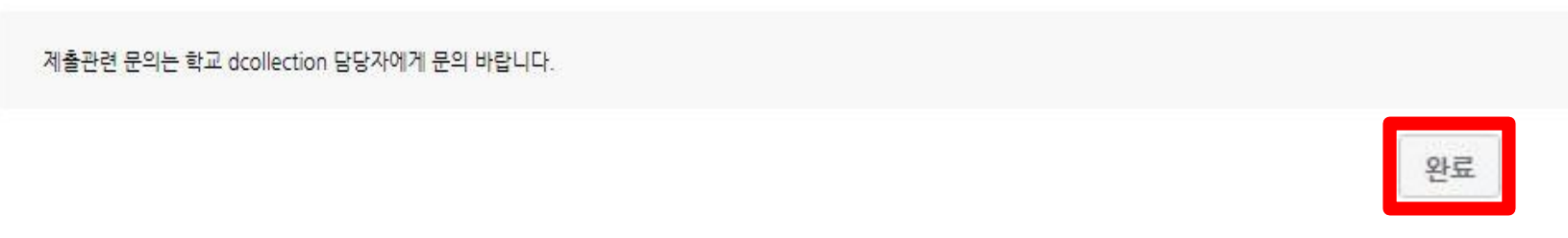

- 1) 제출한 논문정보가 제대로 등록이 되었는지 확인합니다.
- 2) 제출 승인 상태가 미승인일 경우에만 입력한 정보의 수정이 가능합니다.
- 3) 논문정보의 확인 및 수정이 완료되면 "완료" 버튼을 선택합니다.

## **3-7. 제출내역조회**

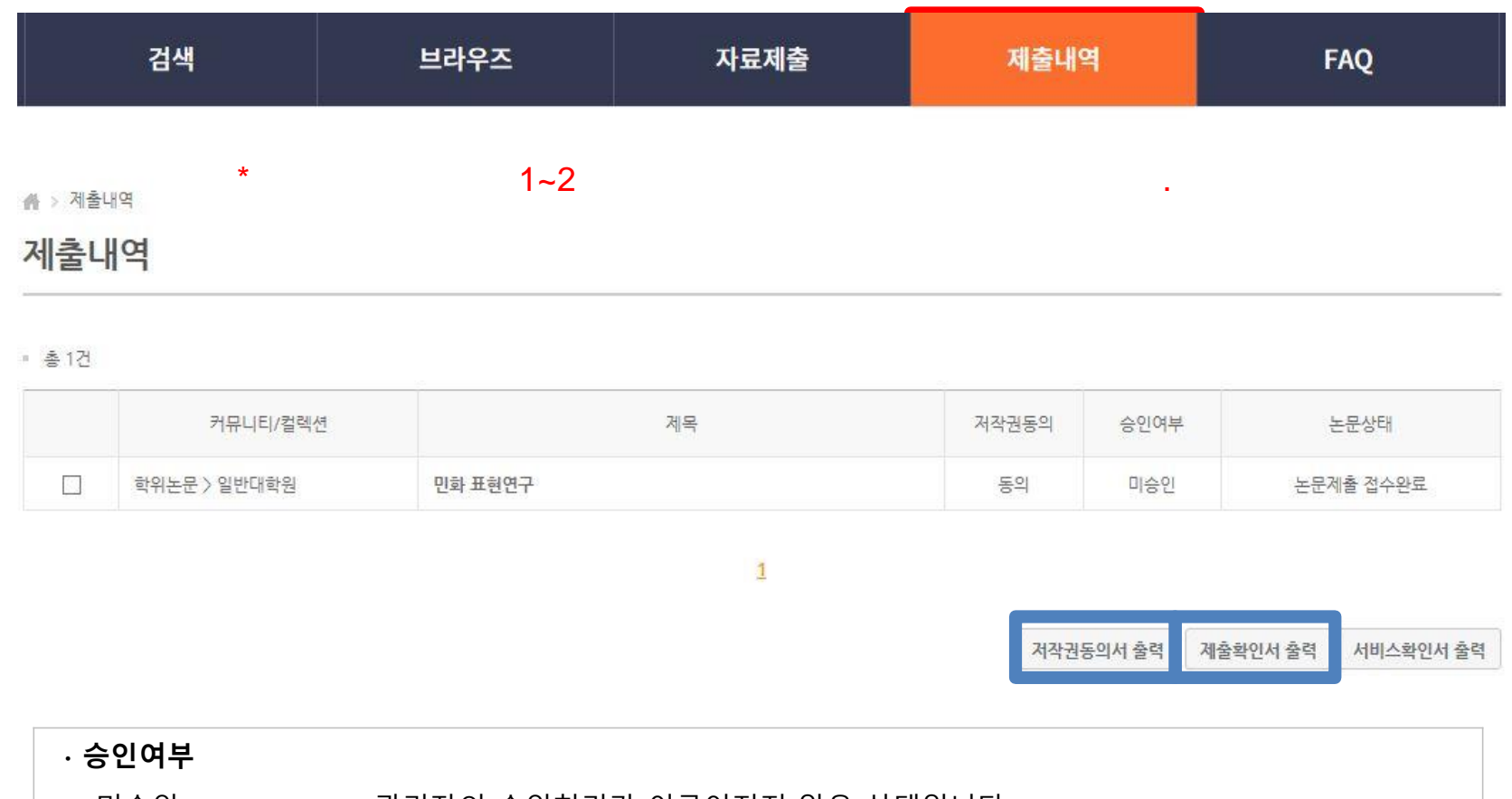

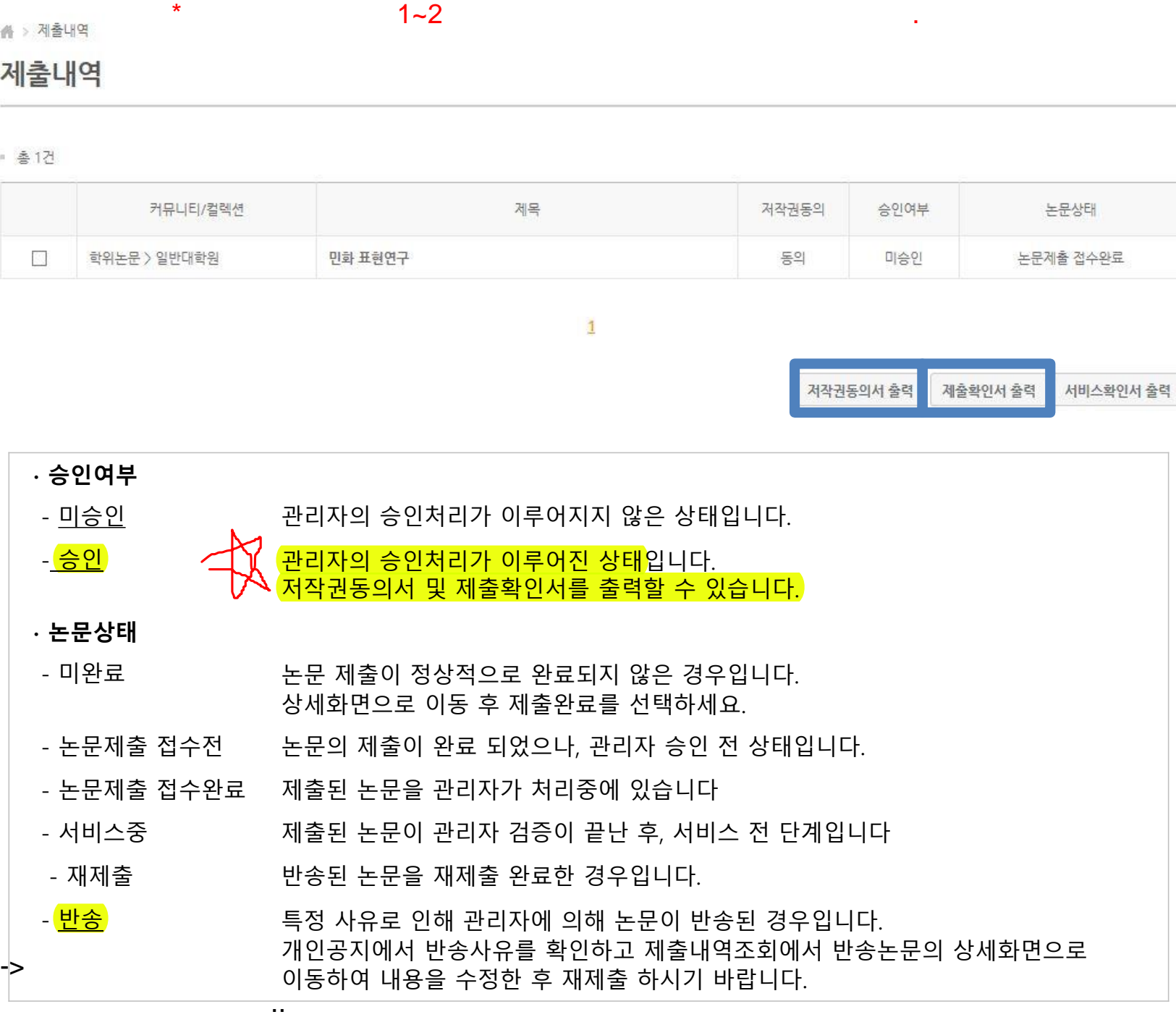

- 1) 제출한 논문의 내역 확인, 제출 논문의 상세정보 수정 및 관리자가 처리한 상황을 확인할 수 있습니다.
- 2) 승인까지 소요되는 시간은 약 2일 입니다.
- 3) 제출한 논문을 관리자가 승인을 한 경우 "저작권동의서" 및 "제출확인서"를 인쇄할 수 있습니다. -> 미승인 상태의 경우 해당 서류 출력 검색 출력 검색 출력해 주세요. 이 공식 출력해 출력해 출력해 출력해 출력해 출력해 출력해

### **4. 책자본 제출**

**·** 교학팀**(56**주년기념관 **A 311 )** 제출 **:** 도서관에서 직인받은 제출확인서**,**

논문**(**책자형태**) 1**

### **[최종 승인 후]**

**∙** 중앙도서관 수서실(4F)에 제출 **: 저작권동의서, 제출확인서, 논문(책자형태) 3권**

- 제출시간 : 월~금 09:00 ~ 17:00 (점심시간 12:00 ~ 13:00 제외)

**[문의처]**

**∙** 중앙도서관 수서실 ☎ 042. 629. 8058

**[찾아오시는 길]**

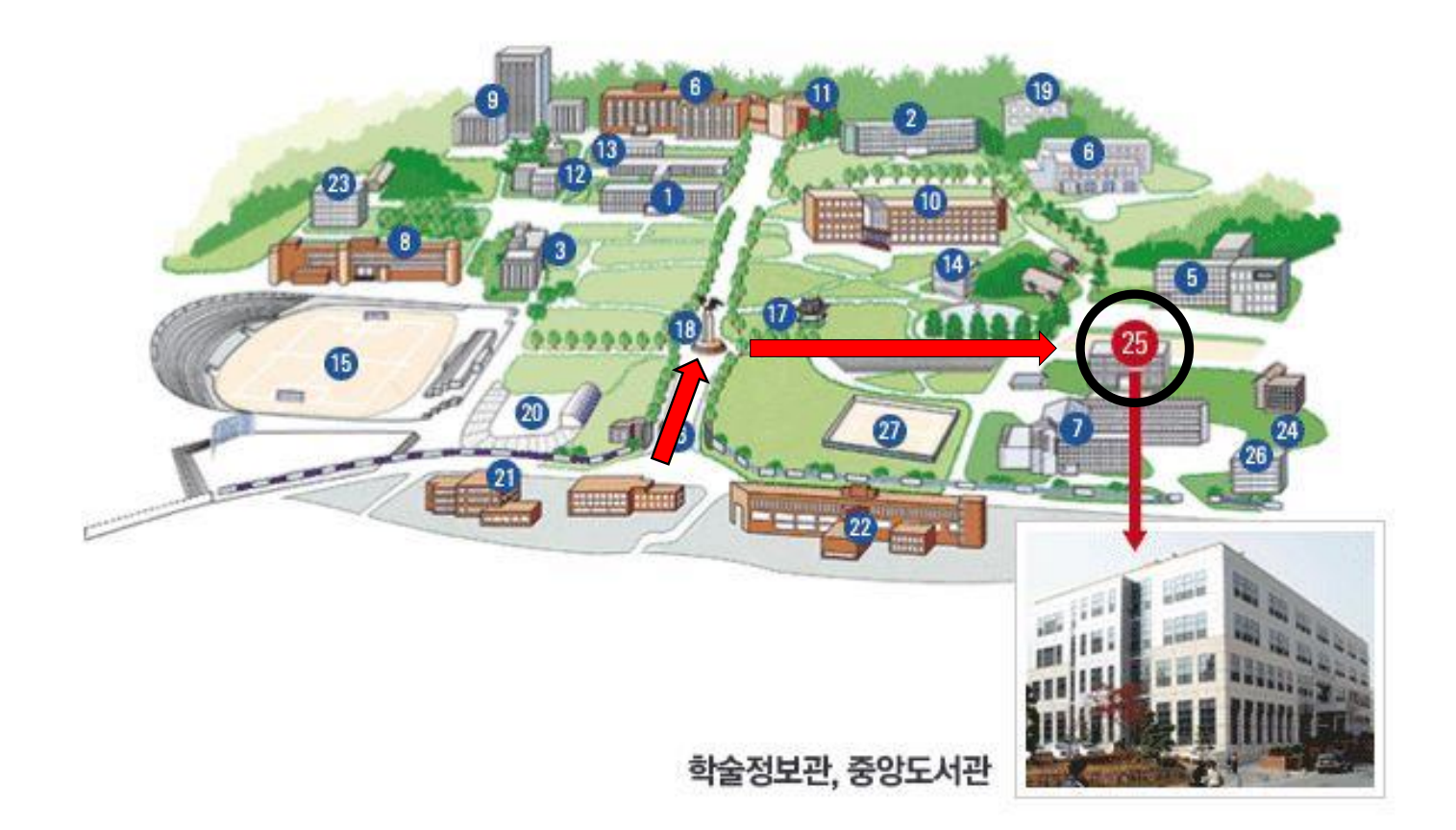